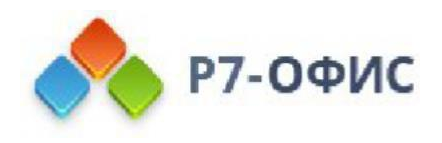

# Руководство пользователя по использованию программного продукта Р7-Офис. Сервер. Профессиональный

Использование мессенджера

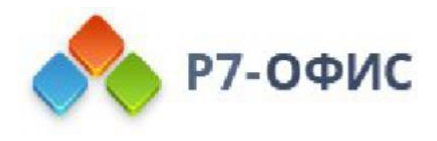

# Руководство по использованию инструмента "Чат"

Чат - это система обмена мгновенными сообщениями, которая обеспечивает общение между коллегами в реальном времени. Она предлагает все традиционные функции, которых вы ожидаете от мессенджера: сохранение истории, передача файлов, поддержка многопользовательских чатов, функция поиска, смайлики.

Как инструмент для совместной работы, Чат помогает облегчить взаимодействие и достижение общих целей. Чтобы обеспечить эффективную совместную работу, Чат помимо базового функционала предлагает следующие возможности:

- создание списков рассылки для отправки сообщения сразу множеству людей,
- чат-комнаты для создания конференции в режиме реального времени,
- оповещения для предоставления информации обо всех новостях на портале.

Для получения доступа к Чату щелкните по значку ... "Чат", доступному наверху любой страницы портала.

### Использование мессенджера как веб клиент

К Чату можно получить доступ прямо с портала. Чтобы начать общение, щелкните по значку "Чат", всегда доступному наверху страницы. Окно Чата откроется в новой вкладке. Интерфейс мессенджера состоит из двух разделов: список контактов, сформированный из пользователей портала, распределенных по группам, - слева, окно диалогов - справа.

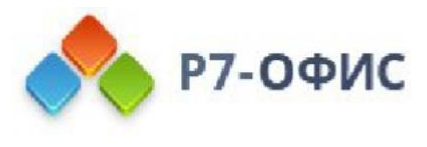

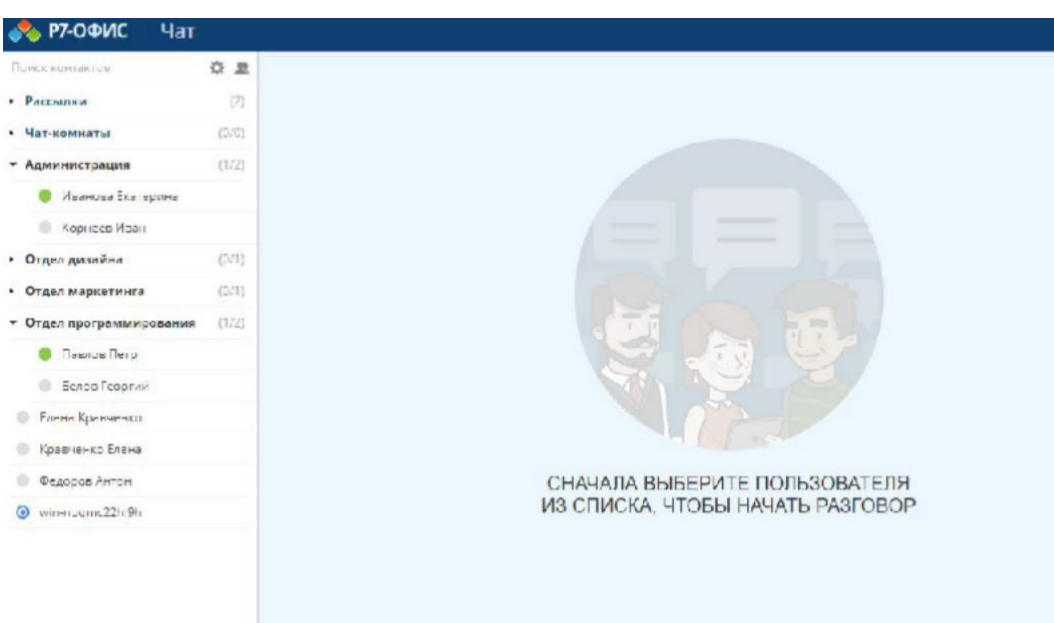

#### Обмен мгновенными текстовыми

#### сообщениями

Чтобы начать общение с коллегами в режиме реального времени в Чате:

- 1. щелкните по значку "Чат" наверху страницы,
- 2. выберите пользователя, с которым хотите пообщаться,

Список контактов Чата формируется из пользователей портала, распределенных по группам. При добавлении или удалении пользователей он обновляется автоматически.

Если список контактов очень длинный, можно скрыть пользователей офлайн и показывать только пользователей онлайн. Для этого нажмите на значок Настройки над списком контактов и включите переключатель Скрывать офлайн-контакты. Чтобы облегчить поиск собеседника, используйте поле Поиск контактов над списком контактов и введите имя нужного пользователя.

3. напишите сообщение,

Вы можете легко изменить размер поля ввода, перетащив его верхнюю границу.

Если требуется переслать файл, нажмите кнопку "Отправить файл" под основной областью Чата. Выберите нужный файл и нажмите кнопку Открыть. Файл будет отправлен.

4. нажмите кнопку Отправить.

Для отправки сообщения можно применять или сочетание клавиш Ctrl+Enter, или клавишу Enter. Для выбора одного из двух доступных вариантов отправки нажмите на значок Настройки над списком контактов и включите или отключите переключатель Отправлять сообщения по Ctrl+Enter.

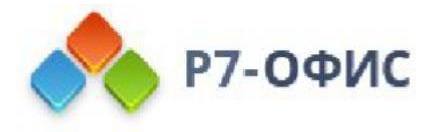

На панели настроек можно также включить или отключить звуковые оповещения о событиях.

Для поиска определенного сообщения в истории откройте диалог с нужным пользователем и нажмите на значок Поиск, расположенный в правом верхнем углу откроется поле поиска. Введите текст, который вы ищете, и нажмите клавишу Enter. Найденные совпадения будут выделены желтым цветом. Для навигации по ним используйте кнопки Предыдущее совпадение и Следующее совпадение.

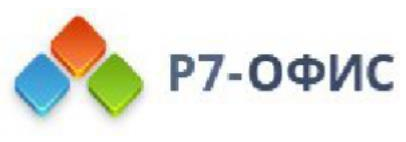

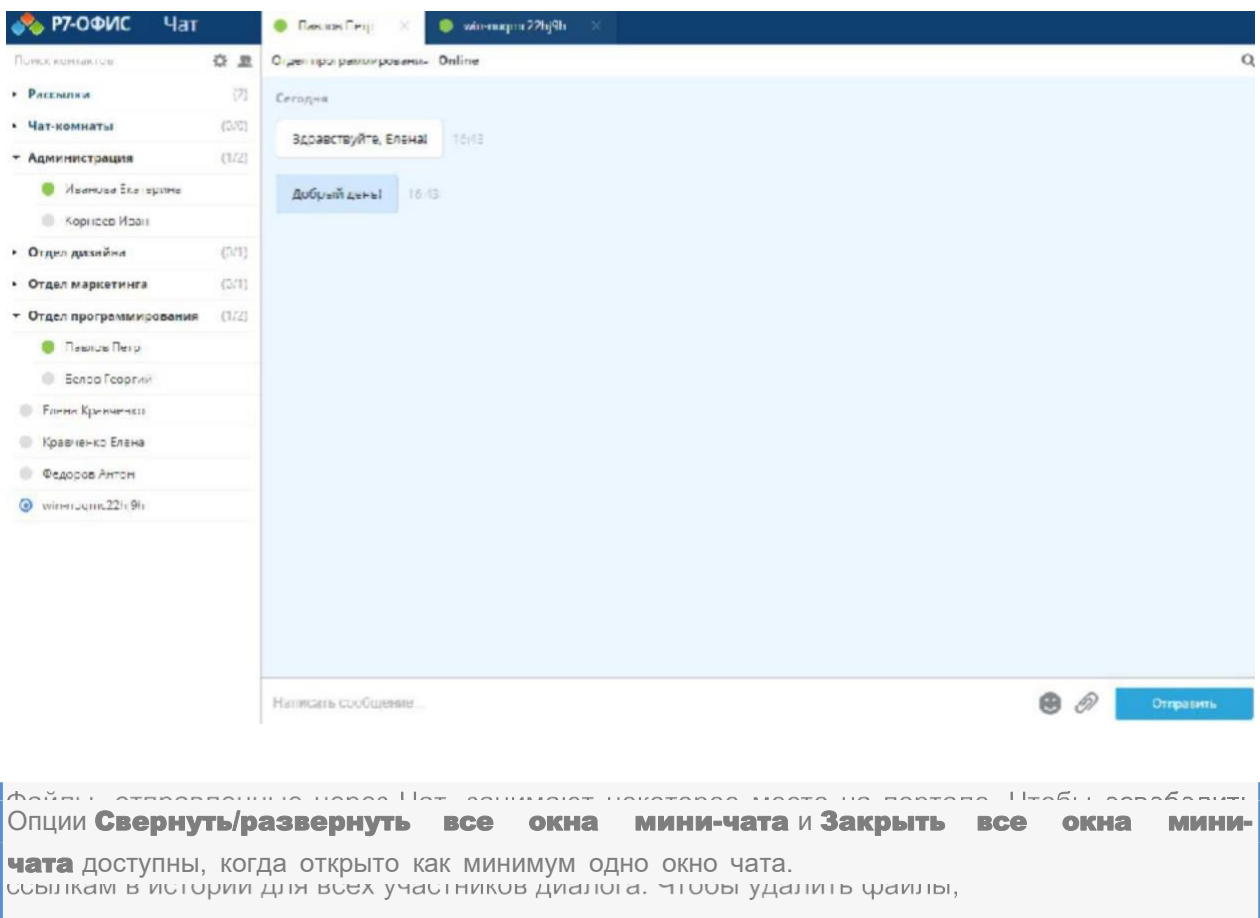

Нажмите на значок "Настройки" над списком контактов.

Нажмите на ссылку "Удалить отправленные файлы".

В новом открывшемся окне выберите, какие файлы надо удалить: Все файлы, Файлы, отправленные более месяца назад или Файлы, отправленные более года назад.

Нажмите кнопку Удалить.

#### Получение оповещений с портала

Оповещения онлайн-офиса предназначены для того, чтобы информировать вас обо всех изменениях на портале, а также напоминать о событиях. По умолчанию вы получаете оповещения по email и в Чате.

Чтобы изменить тип оповещения,

- 1. нажмите на ссылку с вашим именем на самом верху,
- 2. выберите из списка опцию Профиль,
- 3. перейдите к разделу Подписки,
- 4. нажмите на ссылку Показать рядом с заголовком Подписки,
- 5. Измените тип оповещения для требуемой подписки, нажав на черную стрелку рядом с выбранной в текущий момент опцией и выбрав Email, Чат или Email и Чат.

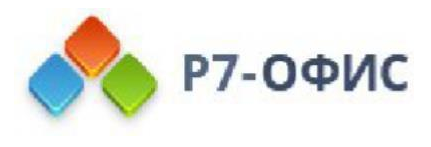

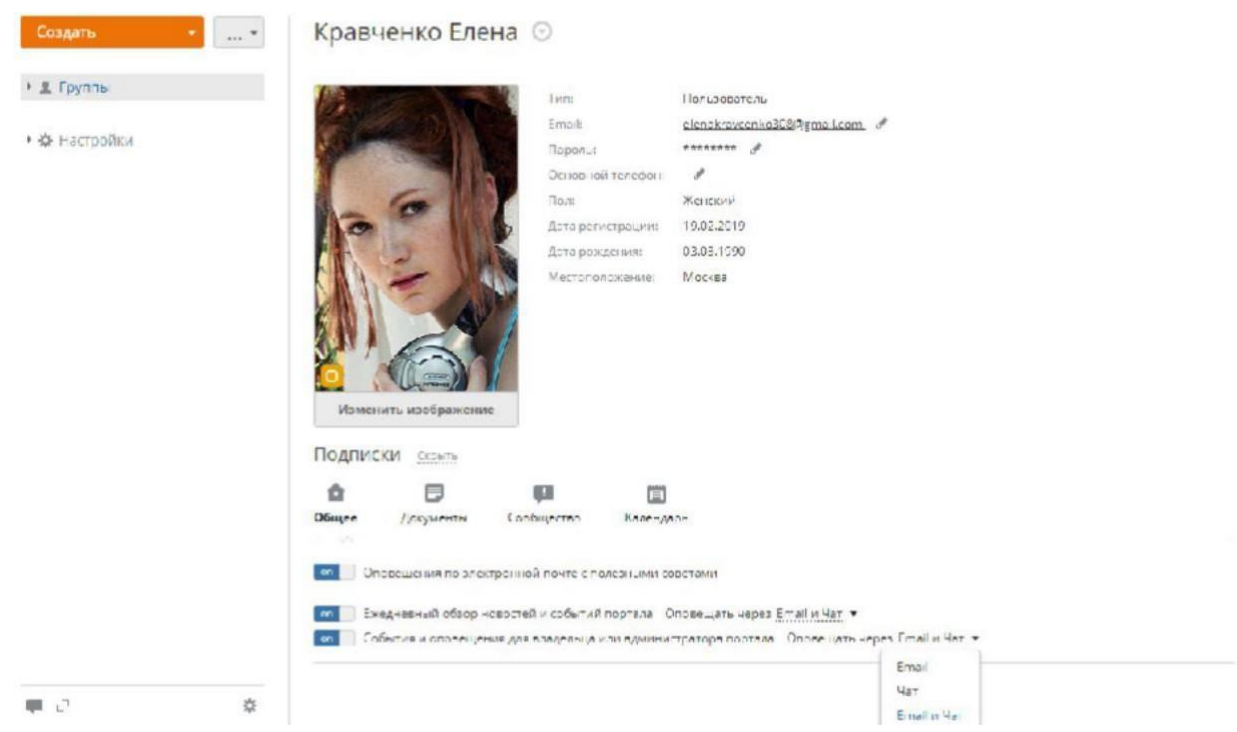

Если вы больше не хотите получать какие-то оповещения, от них можно отписаться, нажав на соответствующую ссылку.

## Создание списков рассылки в Чате

Войдите на портал и нажмите на значок Чат.

В окне Чата нажмите кнопку Создать чат-комнату и над списком контактов,

расположенным слева.

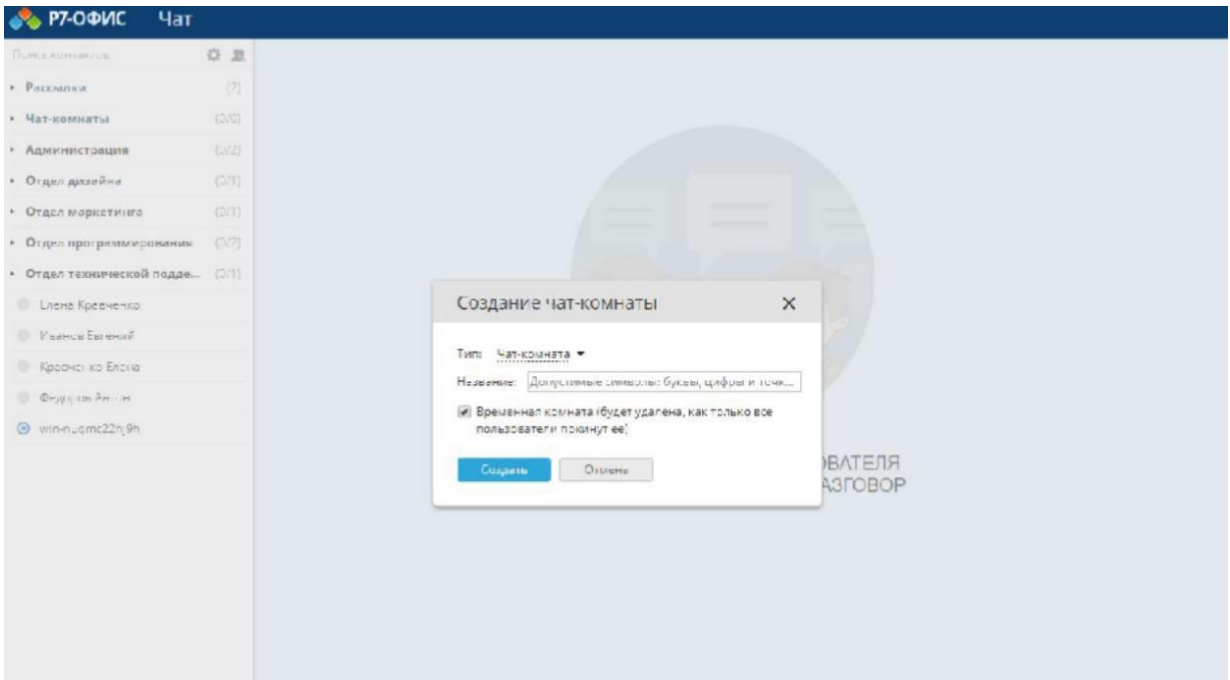

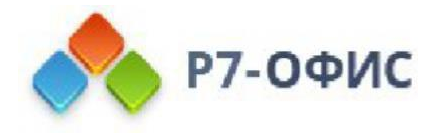

В новом открывшемся окне выберите опцию Рассылка из списка Тип. Введите название списка рассылки и нажмите кнопку Создать.

Выберите контакт, который хотите добавить в список рассылки, и нажмите кнопку  $\pm$ "Плюс" справа от имени пользователя. Или просто перетащите контакт в основную область Чата.

Чтобы облегчить поиск нужного пользователя, вы можете использовать поле Поиск контактов над списком контактов и ввести имя пользователя полностью или частично.

Точно так же вы можете добавить столько получателей, сколько нужно. Когда все получатели выбраны, напишите сообщение и нажмите кнопку Отправить. Если вам надо переслать файл, нажмите кнопку **Отправить файл** под основной областью Чата. Выберите нужный файл и нажмите кнопку Открыть. Файл будет отправлен.

Чтобы показать всех получателей, нажмите на расположенную наверху надпись **Всего**. Если вы хотите удалить какого-то пользователя из списка, наведите курсор мыши на его имя в списке рассылки и нажмите на значок "Удалить".

Чтобы удалить список рассылки, используйте опцию Удалить рассылку в правом верхнем углу.

### Создание чат-комнат

В окне **Чата** нажмите кнопку Создать чат-комнату над списком контактов, расположенным слева.

В новом открывшемся окне выберите опцию Чат-комната из списка Тип. Введите название чат-комнаты. Если вы хотите создать постоянную комнату, снимите галочку с опции Временная комната и нажмите кнопку Создать.

Выберите пользователя, которого хотите пригласить к обсуждению, и нажмите кнопку  $\pm$ "Плюс" справа от его имени. Или просто перетащите контакт в основную область Чата. Выбранному пользователю будет отправлено приглашение. Он может принять или отклонить его. Когда приглашение будет принято, пользователь станет доступен в списке участников.

Чтобы облегчить поиск нужного пользователя, вы можете использовать поле Поиск контактов над списком контактов и ввести имя пользователя полностью или частично.

Точно так же вы можете добавить столько участников чат-комнаты, сколько нужно. Когда список создан, напишите свое сообщение, открывающее конференцию, и нажмите кнопку Отправить.

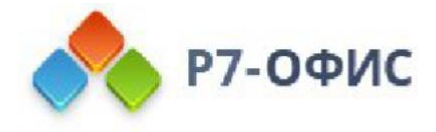

Чтобы показать всех участников, нажмите на расположенную наверху надпись Всего. Если вы хотите удалить какого-то пользователя из чат-комнаты, наведите курсор мыши на его имя в списке участников и нажмите на значок "Удалить".

Для поиска определенного сообщения в истории нажмите на значок Поиск, расположенный в правом верхнем углу - откроется поле поиска. Введите текст, который вы ищете, и нажмите клавишу Enter. Найденные совпадения будут выделены желтым цветом. Для навигации по ним используйте кнопки Предыдущее совпадение

#### и Следующее совпадение.

Если вы создали временную комнату, она будет удалена, как только ее покинут все пользователи. Чтобы удалить постоянную чат-комнату, используйте опцию Удалить в правом верхнем углу.